## Clear Claim Connection (C3) Claims Editor Tool

Provider Tutorial

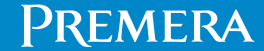

062878 (06/29/2023)

Test billing scenarios and code combinations against ClaimsXTen (CXT) editing software

- Test coding scenarios before billing.
- This tool only looks for coding and clinical edits (not specific to member benefits).
- It doesn't account for the second-pass editor.

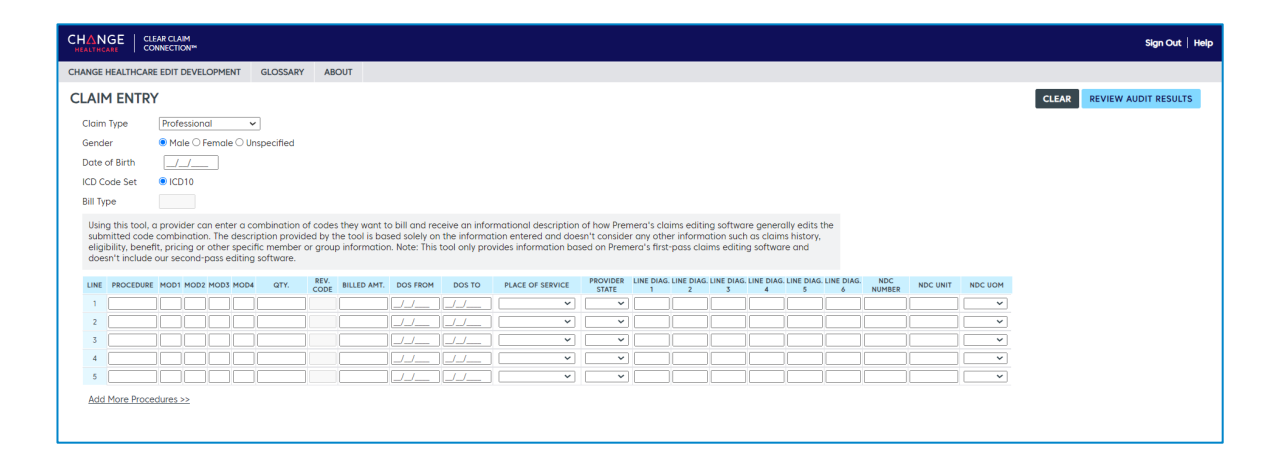

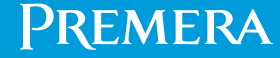

How to locate and use the tool

- To access the C3 Claims Editor Tool, sign in to **availity.com**.
- Go to the Premera **Payer Space**>**Resources** and select **C3 Claims Editor Tool**.

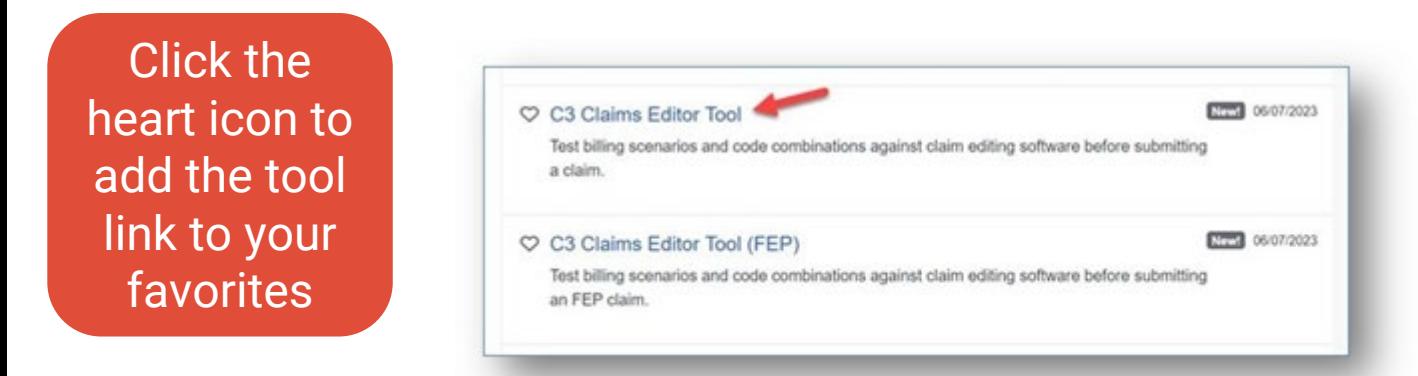

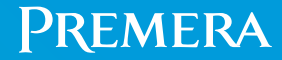

Claims entry

- Complete the required highlighted fields.
- Select **Review Audit Results**.

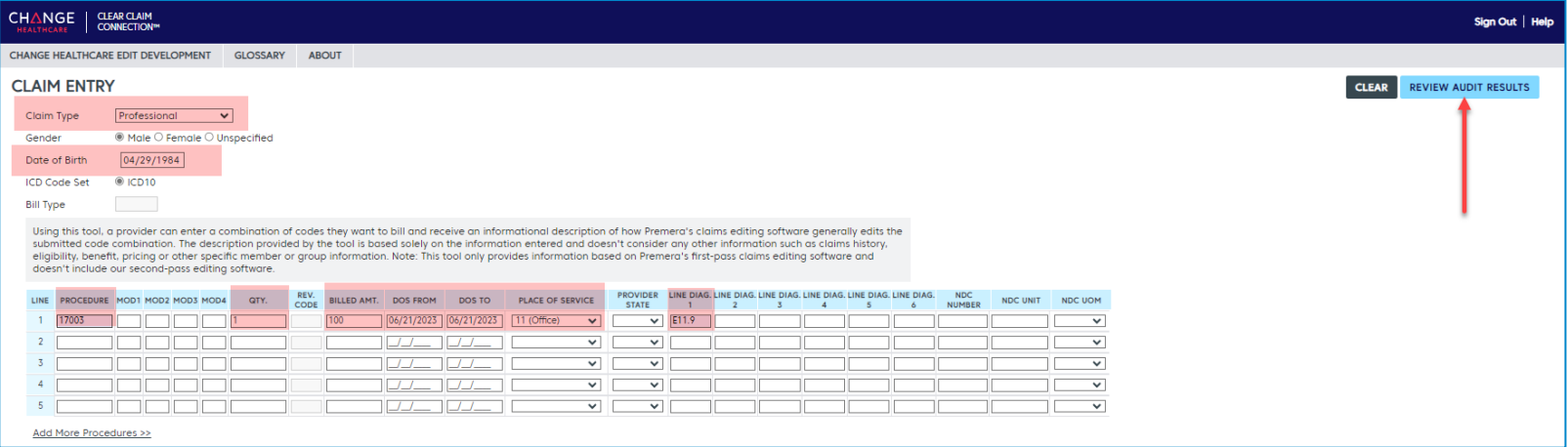

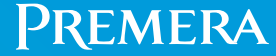

See audit results

- View the claim audit results to see if a code is allowed or disallowed.
- If a code is disallowed, click the "Disallow" link under recommendation to see edit details.

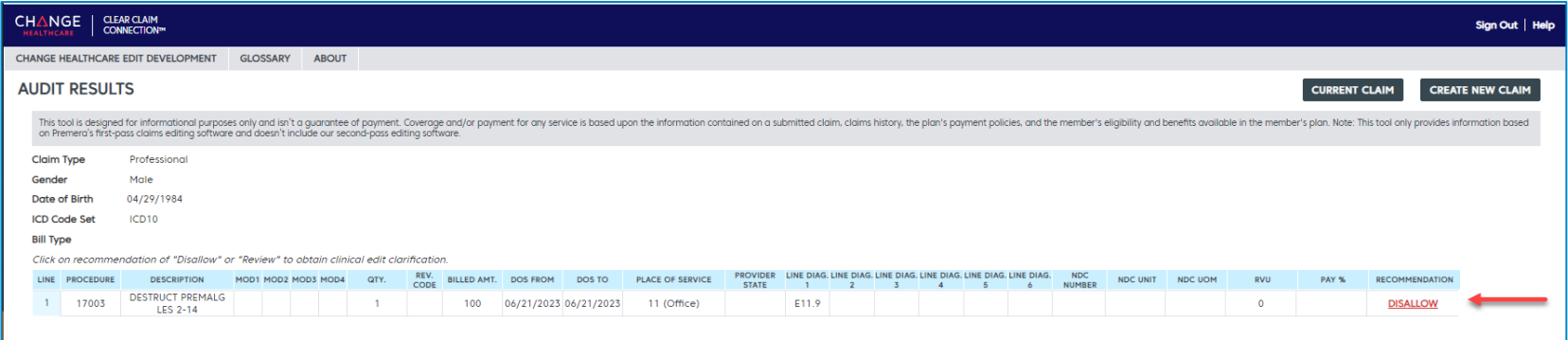

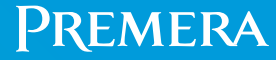

See edit rationale (clinical edit clarifications)

• The tool provides details about why the code is disallowed.

Use these buttons to make edits to the claim scenario, print, or create a new claim scenario

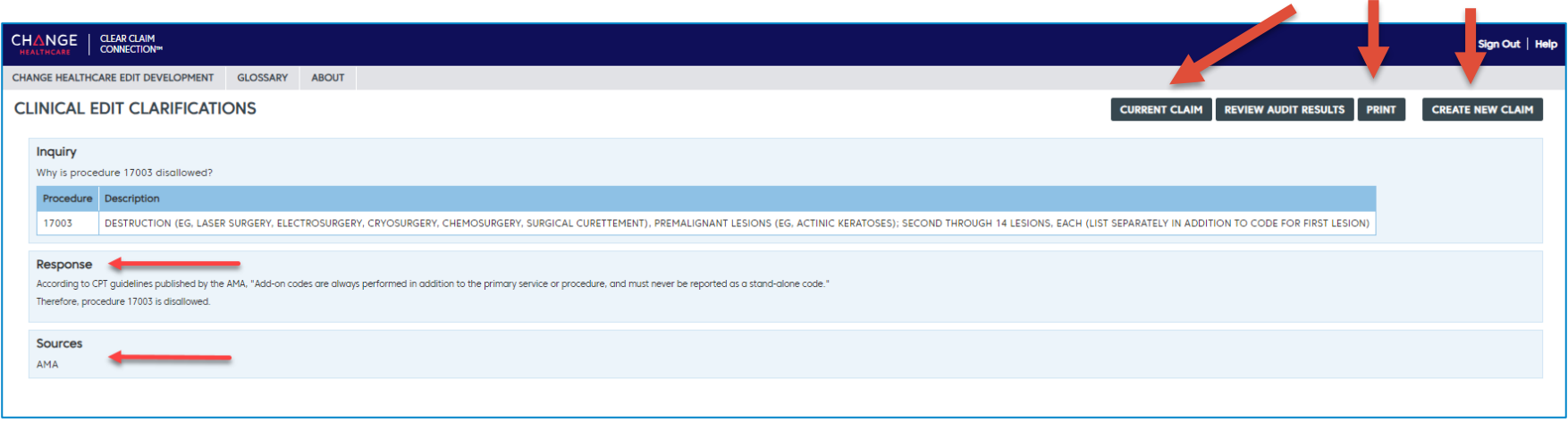

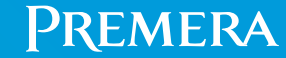

See audit results (continued)

- In this scenario, one procedure code is allowed and the other is disallowed.
- Click the "disallow" link under recommendation to see edit details.

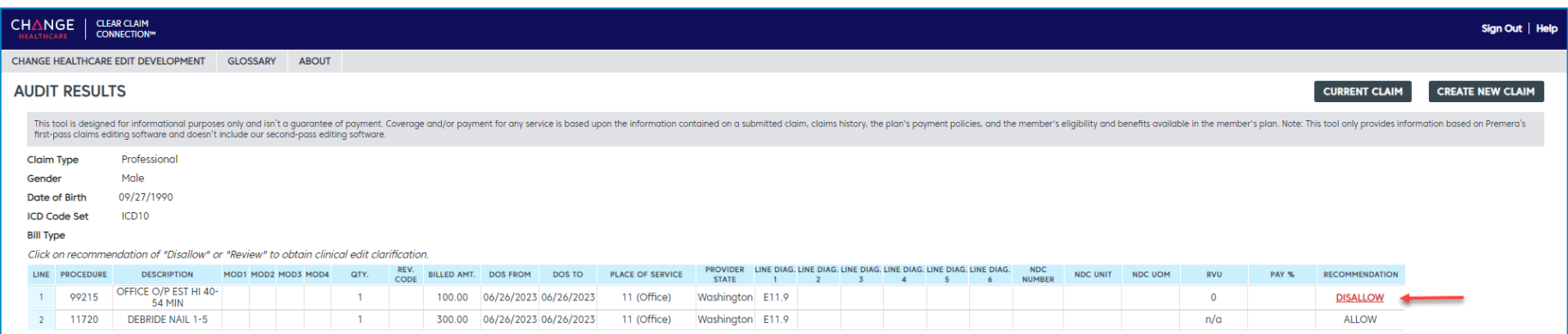

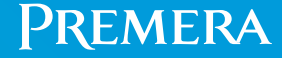

See edit rationale (clinical edit clarifications)

#### The tool provides details about why the code is disallowed.

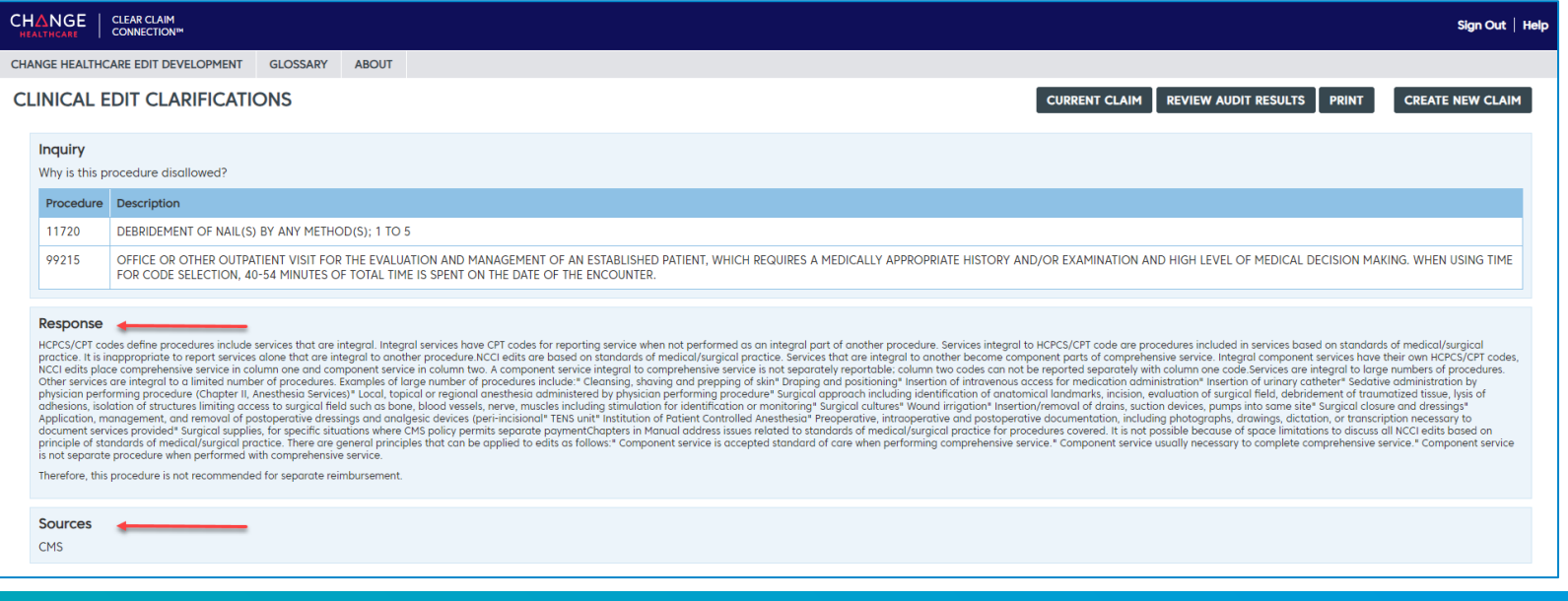

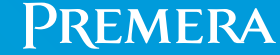

#### Resources

• Additional C3 resources located at the top of the page.

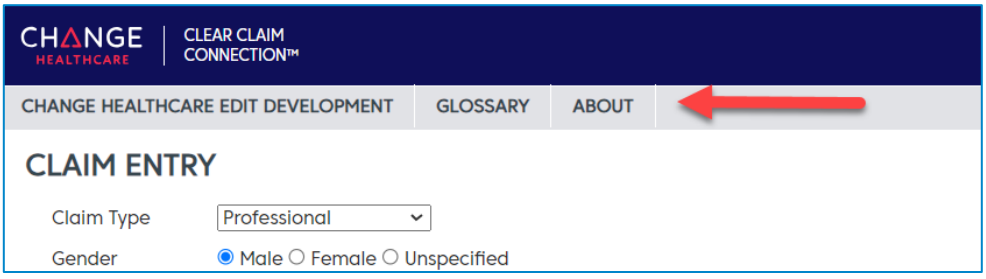

- Technical issues:
	- <sup>o</sup> Experiencing an issue bringing up the C3 Claims Editor Tool in Availity? Call Availity at **800-282-4548,** 8 a.m. to 8 p.m., Eastern Time, Monday - Friday.
	- <sup>o</sup> Experiencing an issue within the C3 Claims Editor Tool? Go to Availity **Payer Spaces>Resources>Contact Premera** and call customer service for assistance.

# Thank you

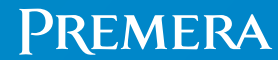